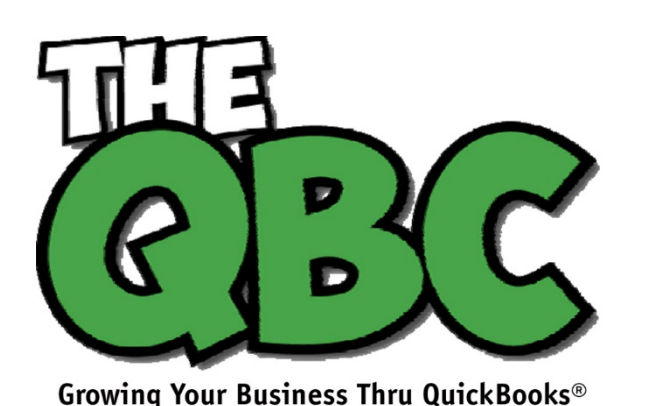

April 2017

# **FROM THE OFFICE OF**

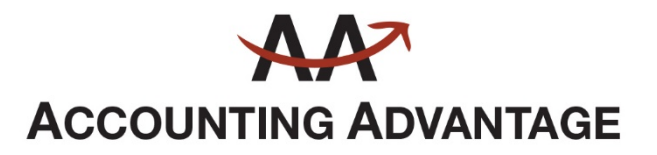

6276 Jackson Road, Suite B Ann Arbor, Michigan 48103 888 503-6265 • www.AcctgAdvant.com

## **Are You Memorizing Transactions? Should You Be?**

*You know that QuickBooks saves a lot of time. But have you explored how it does so by memorizing transactions?*

Your accounting work involves a lot of repetition. You send invoices. Pay bills. Create purchase orders. Generate payroll checks and submit payroll taxes.

Some of the time, you only fill out those transaction forms once. You might be doing a one-time purchase, like paying for some new office furniture. Other times, though, you're paying or charging the same companies or individuals on a regular basis.

QuickBooks contains a shortcut to those recurring tasks, called **Memorized Transactions**. You can save the details that remain the same every time, and use that template every time the bill or invoice is due, which can save a lot of time *and* improve accuracy. Here's how it works.

### **Making Copies**

To memorize a transaction, you first need to create a model for it. Let's say you have a monthly bill for \$450 that's paid to Bruce's Office Machines. You'd click **Enter Bills** on the home page or open the **Vendors** menu and select **Enter Bills**. Fill in the blanks and select from drop-down lists to create the bill. Then click **Memorize** in the horizontal toolbar at the top of the form. This window will open.

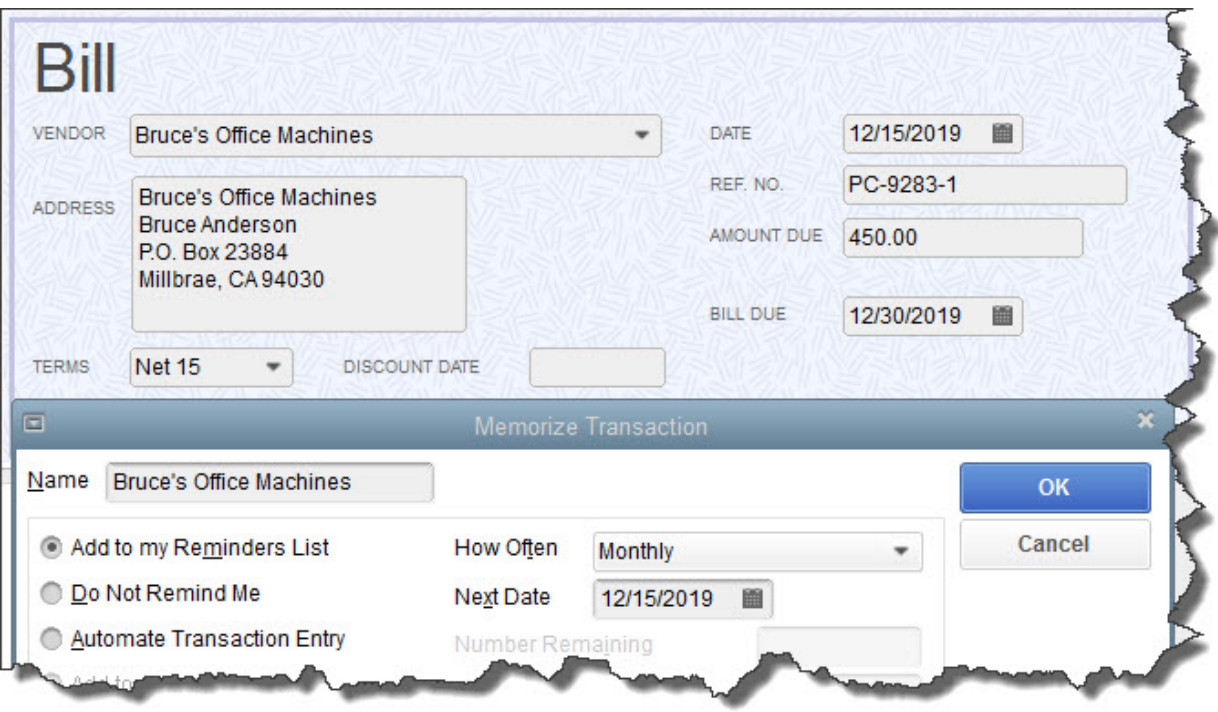

*Before you can Memorize a transaction, you first have to create a model (template) for it.*

The vendor's name will already be filled in on the **Memorize Transaction** screen. Look directly below that. There are three ways that QuickBooks can handle these **Memorized Transactions** when one of their due dates is approaching:

- **Add to my Reminders List.** If you click the button in front of this option, the current transaction will appear on your **Reminders List** every time it's due. You might request this for transactions that will change some every time they're processed, like a utility bill that's always expected on the same day, but which has a different amount every month.
- **Do Not Remind Me.** Obviously, QuickBooks will not post a reminder if you click this button. This is best used for transactions that don't recur on a regular basis. Maybe you have a snow-shoveling service that you pay only when there's a storm. So the date is always different, but everything else is the same.
- **Automate Transaction Entry.** Be very careful with this one. It's reserved for transactions that are identical except for the issue date. They don't need your approval – they're just created and dispatched.

Click the down arrow in the field to the right of **How Often** and select the correct interval. Then click the calendar icon to pick a date for the next occurrence. If you have selected **Automate Transaction Entry**, the grayed-out lines below **Next Date** not shown here) contain fields for **Number Remaining** and **Days in Advance to Enter**.

### **How Does QuickBooks Know?**

Obviously, you'll want advance warning of transactions that will require processing. QuickBooks lets you specify how many days' notice you want for each type. Open the **Edit** menu and select **Preferences**. Click **Reminders** in the left vertical pane, then the **Company Preferences** tab. You can tell QuickBooks whether you want to see a summary in each category or a list, or no **Reminder**. Then you can enter the number of days' warning you want.

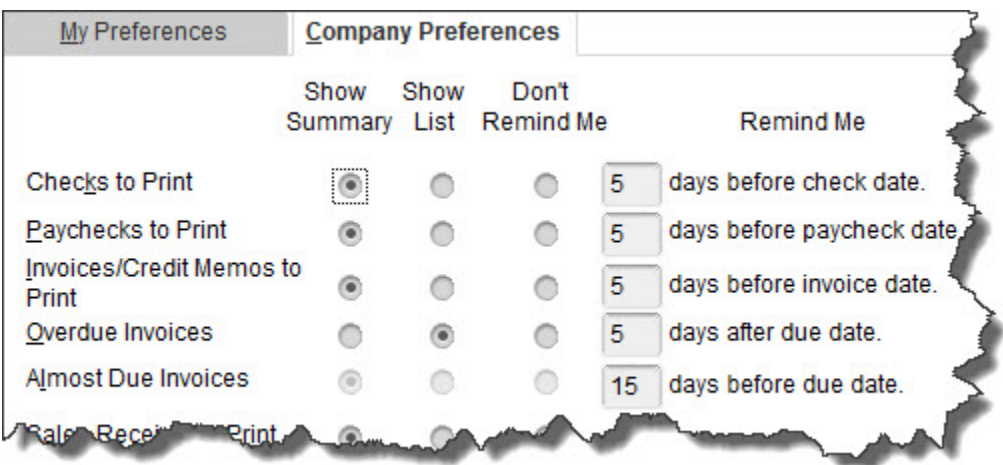

*QuickBooks lets you specify the content and timing of your Reminders.* 

### **Working with Memorized Transactions**

Once you've created some **Memorized Transactions**, you will undoubtedly need to review them at some point. QuickBooks makes this happen. Open the **Lists** menu and select **Memorized Transaction List** to see all the templates for recurring bills, invoices, etc., that you've defined. Right-click on one you want to work with, and this menu appears:

| <b>TRANSACTION NAME</b>                                  | : TYPE          | : SOURCE ACCOUNT              | FREQUENCY : AUTO<br>: AMOUNT                                                                               | NEXT DATE  |
|----------------------------------------------------------|-----------------|-------------------------------|----------------------------------------------------------------------------------------------------|------------|
| . Bruce's Office Machines                                | Bill            | 20000 - Accounts Payable      | <b>450.00 Monthly</b>                                                                                      | 12/15/2019 |
| ● Dental office                                          | Invoice         | 11000 - Accounts Receivable   | Find<br>Refresh                                                                                            | 12/15/2019 |
| ↑ Overhead                                               | General Journal | 13100 · Pre-paid Insurance    |                                                                                                    | 12/15/2019 |
| Recurring Depr Entry - Monthly                           | General Journal | 54000 · Job Expenses: 54599 · | <b>New Group</b><br><b>Edit Memorized Transaction</b><br>Delete Memorized Transaction<br>Customize Columns | 12/31/2019 |
| Sergeant Insurance                                       | Check           | 10100 · Checking              |                                                                                                    | 01/15/2020 |
| <b>Memorized Transaction</b><br><b>Enter Transaction</b> |                 |                               | Enter Transaction: Bruce's Office Machines                                                                 |            |

*The Memorized Transaction List with the right-click window open*

You have several options here. If your list is so long that it fills multiple screens, you can Find the transaction you're looking for. If you've created multiple related transactions, you can save them as a **New Group**. You can also **Edit**, **Delete**, and **Enter Memorized Transactions**.

Anytime you're letting QuickBooks do something on its own, it's critical that you thoroughly understand the mechanics of setting the process up. We'd be happy to go over the whole topic of **Memorized Transactions** with you, or any other aspect of QuickBooks operations.